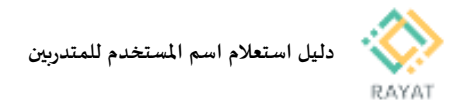

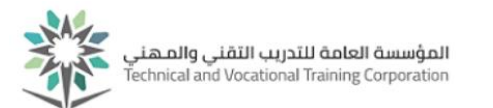

## **دليل استعالم اسم املستخدم للمتدربين**

## **1 من :1 الدخول إلى صفحة الخدمة**

## **خطوات الدخول إلى صفحة الخدمة**

- .1 بعد الدخول لخدمة استعالم اسم املستخدم للمتدربين من البوابة،في صفحة االستعالم عن اسم املستخدم، حدد فصل القبول و رقم الهوية ثم اضغط موافق
	- .2 سيظهرلك اسم املستخدم الخاص بك املطلوب للدخول للخدمات الذاتية

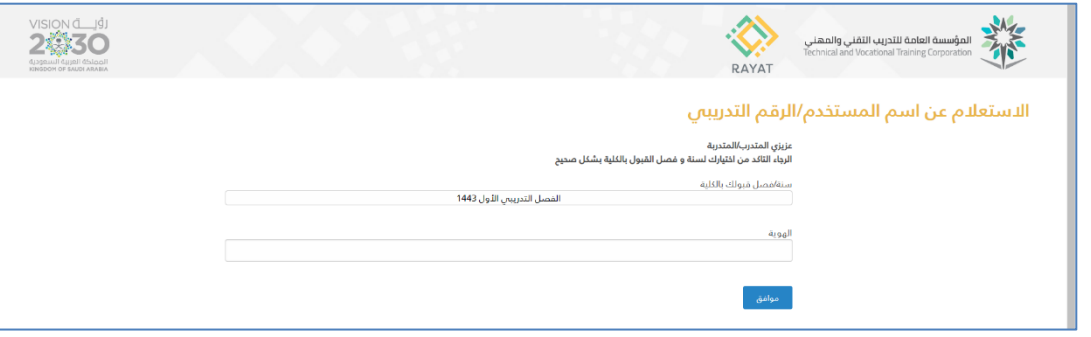